<sup>様</sup> <sup>式</sup> Z-6、Z-7〔作成上の注意〕

 $\overline{a}$ 

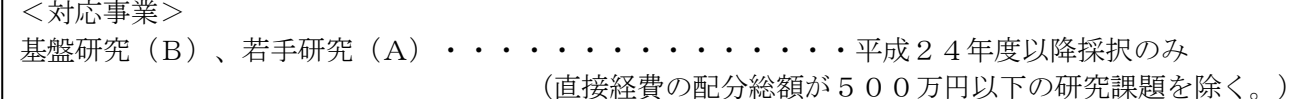

L

科研費は、国民から徴収された税金等でまかなわれるものであり、研究者は、その成果を社会・国民にで きるだけ分かりやすく説明することが求められている。

研究実績報告書は、当該年度内に実施した研究の成果や研究の進捗状況に関する自己点検による評価等を 記載するものであり、国立情報学研究所の科学研究費助成事業データベース[\(https://kaken.nii.ac.jp/\)](https://kaken.nii.ac.jp/) において広く公開する。研究協力者等の個人名等の個人情報を入力する場合は、本人の承諾を得ること。 補助金を翌年度に繰越した場合は、繰越した事業終了後に作成し、所属する研究機関を経由して翌々年度 の5月31日まで(繰越した事業を廃止した場合には、当該廃止の承認を受けた30日以内)に提出する必 要があるので留意すること。

この様式の作成に当たっては、以下にしたがって作成すること。

研究代表者が、各年度の収支状況及び研究実績について各年度終了後に電子申請システムにアクセスして直接 入力を行い、「収支決算等報告書(様式Z-6)」及び「研究実績報告書(様式Z-7)」を作成、送信、提出す ること。

電子申請システムにおける入力に当たっては、文字化けの発生や別の文字として認識される場合があるため、 JIS第1水準及び第2水準以外の文字コードや特殊フォントは使用しないこと。

提出に当たっては、電子申請システム上で「確認完了・送信」処理を行い、収支決算等報告書及び研究実績報告 書のデータを、所属研究機関を通して日本学術振興会に送信するとともに、電子申請システムにより作成した収 支決算等報告書及び研究実績報告書をA4判(縦長)・両面印刷し、所属する研究機関を経由して翌年度の5月 31日(補助事業の廃止または産前産後の休暇又は育児休業による中断が承認された場合は、日本学術振興会が 別途指示する期日)までに日本学術振興会に提出すること。

なお、紙媒体の提出に当たっては、以下について留意すること。

- ・「収支決算等報告書(様式Z-6)」には押印(または署名)すること。なお、研究代表者の印は、印肉を使 用して押印するものとする。(「研究実績報告書(様式Z-7)」には押印または署名は不要。)
- ・右上に印字されている版数が、電子申請システム上で最後に提出した収支決算等報告書又は研究実績報告書 の版数と一致しているか確認すること。
- ・ページ数が3ページ以上になる場合は、左端を糊付けすること。

研究代表者が死亡等により欠けた場合においては、「収支決算報告書(様式Z-6)」については研究代表者が 所属する研究機関が、「研究実績報告書(様式Z-7)」については作成が可能である場合には研究分担者が、研 究代表者の所属研究機関を通して本会に連絡し入手した各様式を使用して作成すること。

年度途中で研究を完了し、3月31日以前に作成することを希望する場合には、日本学術振興会に事前に連絡 すること。

当該年度の研究成果が特許等と関連がある場合には十分留意の上作成し、特に公表を見合わせる必要がある場 合には、次の事項を記載した調書(A4判縦長横書1枚)を作成し、「研究実績報告書(様式Z-7)」の下に重 ねて左肩をホッチキスで留めること。

①研究種目 ②課題番号 ③研究課題名 ④研究代表者の所属、職、氏名 ⑤研究分担者の所属、職、氏名 ⑥特許等との関連と公表を見合わせる必要がある理由 ⑦公表差し控え期間

【注意事項】

電子申請システムの入力に当たっては、「電子申請システム研究者向け操作手引(一部基金)(交付内定時・ 決定後用)」[\(http://www-shinsei.jsps.go.jp/kaken/topkakenhi/download-ka.html\)](http://www-shinsei.jsps.go.jp/kaken/topkakenhi/download-ka.html)を参照すること。

### 1.所属研究機関情報及び代表者情報等の確認

 研究代表者の情報は、実績報告書作成時又は平成27年3月31日のいずれか早い時点での情報が自動表示さ れるので、情報に誤りがある場合は、入力欄に正しい情報を入力すること。

「部局」欄について、自動表示されている部局名が実際に所属する部局名と異なる場合は、実際の部局名を入力 すること(部局レベルの所属がない場合は名称欄に全角スペースを入力すること。)。

「職」欄について、自動表示されている職名が実際の職名と異なる場合は、実際の職名を入力すること。

# 2.研究実績の概要の入力

## (1)研究実績の概要

研究実績の概要を入力すること(最大800文字、改行は5回まで入力可。)。

- ① 当該年度に実施した研究の成果について、その具体的内容、意義、重要性等を、交付申請書に記載した 「研究の目的」、「研究実施計画」に照らし、600字~800字でできるだけ分かりやすく入力すること。入 力に当たって、専門用語を多用することは避けること。なお、特に必要な場合には、今後の研究の展開に 関する計画等についても入力して差し支えない。また、英語で入力しても差し支えない。
- ② 文章に番号を付す場合には、「1、2、3、・・・」の順に数字を付し、これを更に細分化する場合に は、「(1)、(2)、(3)・・・」の順に使用すること。
- ③ 産前産後の休暇又は育児休業の取得などに伴い補助事業を当該年度1年間中断した場合には、本欄に中 断期間及びその事由を入力すること。

# (2)キーワード

ここでいう「キーワード」とは、大量の研究成果情報の中から特定の研究成果をコンピュータにより検索す る際の手段として用いる語のことをいう。この欄には、当該研究課題の研究成果の内容をよく表していると思 われるキーワードを1項目以上8項目以内で入力すること。また、化学式、数式等の使用は極力避けること。

なお、国外の特定地域や研究機関における調査研究あるいは、国外の研究者との共同研究のうち、次の形態 で行う研究についてはそれぞれ該当するキーワードを入力するとともに、その対象となる国名または地域名を 入力すること。

① 研究者の派遣または招へいを伴う研究・・・「国際研究者交流」

 ② 上記以外で、国外の研究機関または研究者との情報交換により行う研究 ・・・「国際情報交換」 (例)

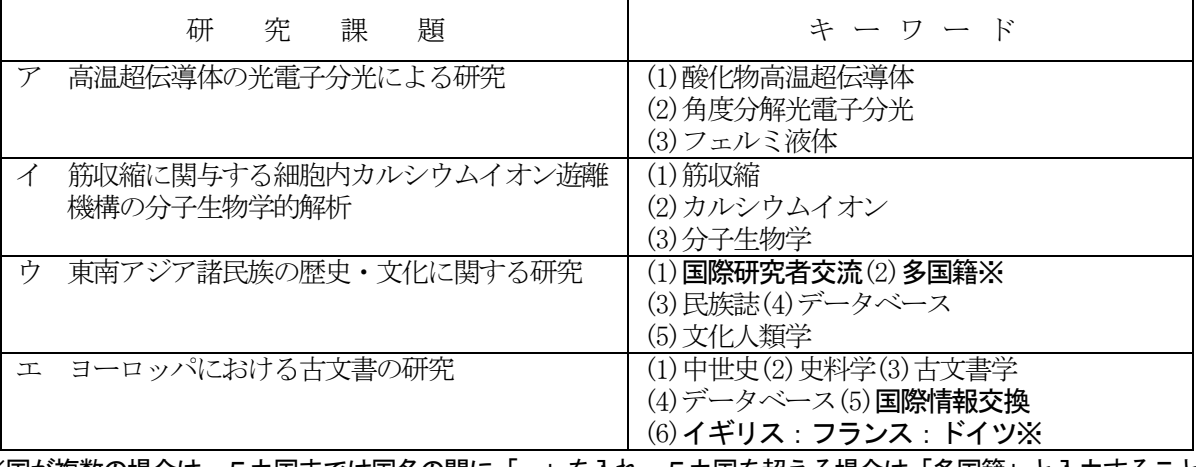

※国が複数の場合は、5カ国までは国名の間に「:」を入れ、5カ国を超える場合は「多国籍」と入力すること。

#### (3)翌年度辞退の有無

翌年度に交付申請を辞退することが決定している場合、チェックボックスにチェックを入れること。

# (4) 現在までの達成度

本年度までに実施した研究の進捗状況を踏まえ、交付申請書に記載した「研究の目的」に対する本年度まで

の達成度について、以下の区分により自己点検による評価を行い、プルダウンから現在までの達成度の区分を 選択すること。また、その理由を理由欄に簡潔に入力すること(最大800文字、改行は5回まで入力可。)。な お、英語で入力しても差し支えない。

補助金の繰越しを行った事業である場合には、延長した補助事業を含めた研究の進捗状況について自己点検 による評価を行い、その理由を簡潔に入力すること。

なお、研究計画の最終年度の場合には、本欄は入力できない状態で表示される。

<区分>

- (1)当初の計画以上に進展している。
- (2) おおむね順調に進展している。
- (3)やや遅れている。
- (4) 遅れている。

## (5)今後の研究の推進方策

本研究課題の今後の推進方策について、簡潔に入力すること(最大800文字、改行は5回まで可。)。研究 計画の変更あるいは研究を遂行する上での課題等があれば、その対応策なども入力すること。英語で入力して も差し支えない。

なお、研究計画の最終年度の場合には、本欄は入力できない状態で表示される。

## 3.研究発表及び産業財産権の入力

<基本的な考え方>

- ・研究代表者・研究分担者だけでなく、連携研究者や研究協力者も含め、本研究課題に係る研究成果をすべ て入力すること。
- ・本研究課題についての実績のみ入力すること。発表の日付にかかわらず、本研究課題の実績でないものは 入力することはできない。
- ・研究発表に関してのみ、確定しているものについても入力して構わないが、その場合には、次年度の報告 書で同じ内容を再度入力することはできない。

○研究発表および産業財産権の記載の可否 (研究期間が平成25~27年度の者についての平成26年度研究実績報告書の例)

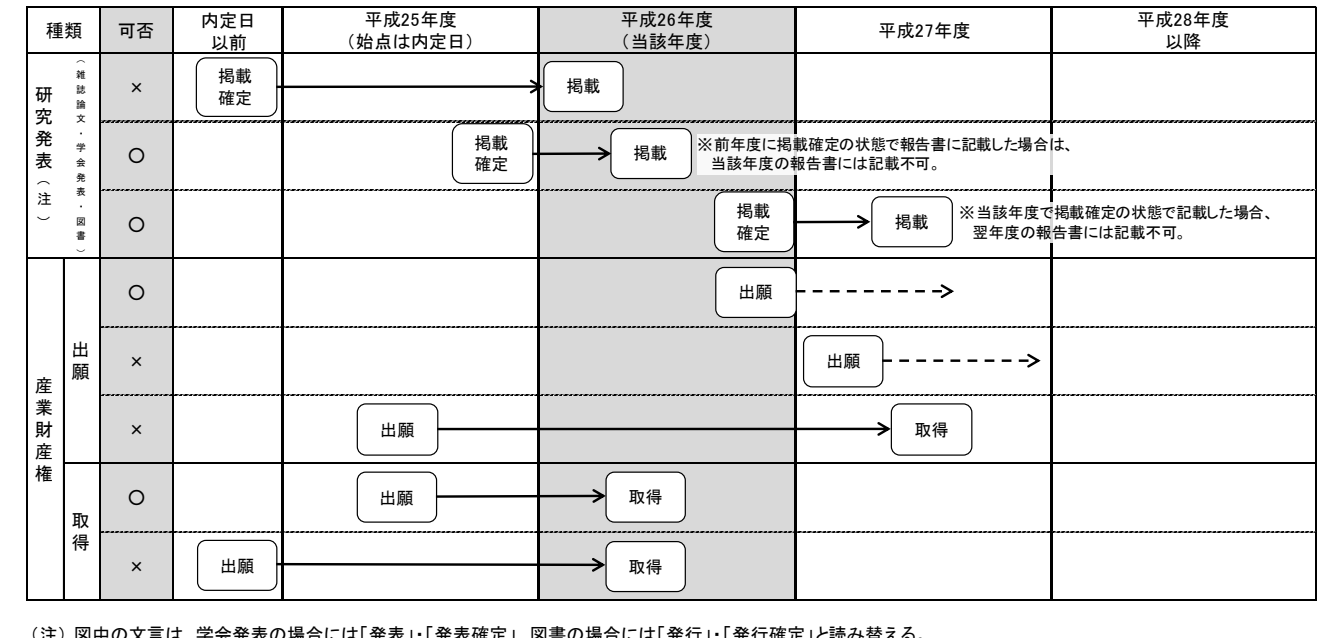

#### (注)図中の文言は、学会発表の場合には「発表」・「発表確定」、図書の場合には「発行」・「発行確定」と読み替える。

### (1)研究発表の入力

-----------------------

当該年度内に、この研究で得られた研究成果を発表した雑誌論文、学会発表、図書についてすべて入力する こと。研究成果の中に科研費以外の研究成果が含まれている場合であっても入力すること。

「雑誌論文」、「図書」については、掲載(発行)が確定していないもの、「学会発表」については、発表 予定が確定していないものは入力しないこと。

なお、電子申請システムで使用することができない言語によるものについては、日本語又は英語のアルファ ベットで置き換えて入力すること。

### ①雑誌論文

- 1) 「著者名(※1)」、「論文標題」、「雑誌名(大学の研究紀要等を含む。)」、「巻」、「発行年(西 暦)」、「最初と最後の頁(※2)」、「掲載論文 のDOI(デジタルオブジェクト識別子)(※2)」を 入力すること。
- 2) 実績報告書作成時点で、まだ学術誌等は発刊されていないが、掲載が確定している場合には、「掲載確 定」にチェックをし、「巻」及び「最初と最後の頁」には「印刷中」等を入力すること。紙媒体では「論 文標題」の横に「【掲載確定】」が表示される。
- 3) 雑誌論文が査読付論文の場合には、「査読の有無」にチェックをすること。
- 4) 科研費の研究成果をオープンアクセス (注1) 誌に発表した場合や、機関リポジトリに登録するなどセ ルフ・アーカイブ等により当該論文を公開した場合、あるいはいずれかの予定がある場合(オープンアク セスを実施する時期は問わない。)には、「オープンアクセス」欄のチェックボックスにチェックをする こと(なお、査読の無い論文の場合には、オープンアクセスの対象とはならないので注意すること。)。 なお、本項目は紙媒体上には表示されない。

<チェックする(「オープンアクセスとしている(または、その予定である)」)場合の例>

- ①論文の著者が掲載料(APC: Article Processing Charge)を負担し、当該論文をオープンアクセス とする場合
- ②従来の購読料型学術雑誌に掲載された論文を、一定期間(エンバーゴ)(注2)後(例えば、6ヶ月後) に出版社の許諾を得て著者が所属する研究機関が開設するWeb (機関リポジトリ) (注3) 又は研究 者が開設するWeb等に最終原稿版を公開(セルフ・アーカイブ) (注4)し、当該論文をオープンア クセスとする場合
- ③その他(研究コミュニティや公的機関が開設するWebに論文を掲載し、当該論文をオープンアクセス とする場合)
- <チェックしない(「オープンアクセスではない」又は「オープンアクセスが困難」)場合の例> ①論文の掲載が購読料型の学術雑誌で出版社からのセルフ・アーカイブの許諾が得られない場合 ②所属する研究機関の機関リポジトリが未整備等でセルフ・アーカイブが困難である場合 ③研究コミュニティにおいて学術雑誌等のオープンアクセス化が現時点において一般的でないため、 論文をオープンアクセスとすることが困難な場合

(注1) オープンアクセス

査読付きの学術雑誌に掲載された論文について、「インターネット上で自由に入手でき、その際、 いかなる利用者に対しても、論文の閲覧、ダウンロード、コピー、配付、印刷、検索、全文へのリン ク付け、検索ロボットによる索引付け、データとしてソフトウェアに転送すること、その他、合法的 な用途で利用することを財政的、法的、技術的な障壁なしで許可する」(ブダペスト・オープンアク セス運動 BOAI:Budapest Open Access Initiative(2002)) ものとされている。

(注2)エンバーゴ

学術雑誌が刊行されてから、掲載論文の全文がインターネット上のアーカイブシステム(リポジト リ)などで利用可能になるまでの一定の期間のこと。

(注3)機関リポジトリ

大学等の研究機関において生産された電子的な知的生産物の保存や発信をおこなうためのインタ ーネット上のアーカイブシステム。研究者自らが論文等を搭載していくことにより学術情報流通の変 革をもたらすと同時に、研究機関における教育研究成果の発信、それぞれの研究機関や個々の研究者 の自己アピール、社会に対する教育研究活動に関する説明責任の保証、知的生産物の長期保存の上で、 大きな役割を果たしている。

(注4)セルフ・アーカイブ

学術雑誌に掲載された論文や学位論文、研究データ等をオープンアクセス化するために、出版社以 外 (研究者や所属研究機関) が、Web (一般的には、機関リポジトリ) に登録すること。

5) 当該論文の謝辞に補助条件等で定める、「科研費の交付を受けて行った研究の成果である旨の表示」 (JSPS KAKENHI Grant Number8桁の課題番号)を記載している場合には、「謝辞の記載」欄のチェック ボックスにチェックすること。なお、本項目は紙媒体上には表示されない。

②学会発表

- 1) 「発表者名(※1)」、「発表標題」、「学会等名」、「発表年月日」、「発表場所(※3)」を入力 すること。
- 2) 実績報告書作成時点で、学会等は開催されていないが、発表が確定している場合には、「発表確定」に チェックをすること。紙媒体では「発表標題」の横に「【発表確定】」が表示される。
- 3) 招待講演の場合は、「招待講演」にチェックをすること。紙媒体では、「学会等名」欄の末尾に「(招 待講演)」が表示される。

③図書

- 1) 「著者名(※1)」、「出版社名」、「書名」、「発行年」、「総ページ数(共著の場合は最初と最後 の頁を括弧内に記載) | を入力すること。
- 2) 実績報告書作成時点で発行されていないが、発行が確定している場合には、「発行確定」にチェックを し、「総ページ数」等が未定の場合には「印刷中」等を入力すること。紙媒体では「書名」の横に「【発 行確定】」が表示される。
- ※1:原則全員入力すること。ただし、最大20名程度(最大全角160文字(半角320文字))とし、以下は省略不 可とする。
	- (a) 第一著者(学会発表の場合は発表代表者)
	- (b) 研究代表者、研究分担者、連携研究者、研究協力者
- ※2:電子ジャーナル等でページ数の表示がない場合は、「-」と入力すること。DOIが付されないものにつ いては「なし」にチェックをすること。
- ※3:可能な限り詳細に記入し、海外の場合には国名も記入すること。 国内の場合:「会場名(都道府県名・市町村名)」 海外の場合:「都市名 (国名)」

# (2)産業財産権の入力

①研究成果による産業財産権の出願・取得状況

本研究課題に関連して得られた研究成果により、当該年度内に出願又は取得した産業財産権(特許権、実用 新案権、意匠権)について入力すること。発明者と権利者名が同一である場合には、「同左」のラジオボタン を選択すること。

なお、「取得済」については、研究期間内に出願し、当該年度に取得したものに限る。

国内・海外の別については、プルダウンより該当するものを選択すること。

# 4.「備考」欄について

### (1)webページ

- ・「タイトル」欄には研究内容や研究成果に関するwebページがある場合に、そのタイトル(「○○研究室 ホームページ」等)を入力すること。
- ・「URL」欄には研究内容や研究成果に関するwebページがある場合に、そのURLを入力すること。

## 5. 費目別収支決算(状況)の入力

# (1)科学研究費補助金

①「交付決定額(H26)」については、交付決定通知書に記載の金額が自動表示される。 (年度の途中で研究廃止等をして交付決定額に変更があった場合には、変更交付決定額が自動表示される。) ②「補助金実支出額」については、次の1)~2)に従い、平成26年度に使用した補助金の内訳を円単位で入 力すること。繰越した場合は、延長した補助事業(繰越承認額分)支出額と前年度支出額の合計額を入力す ること。

- 1) 直接経費については、次のア)~ウ)に従い入力すること。
	- ァ) 直接経費から生じた利子(預貯金利息)については、原則、所属研究機関に譲渡することとし ているので、実支出額は利子(預貯金利息)を含めないで入力すること。利子(預貯金利息) を所属研究機関が受け入れられないため、補助事業やその他の研究に使用した場合であっても 入力しないこと。
	- ィ)各費目欄に該当する経費がない場合には、「0」を入力すること。
	- ゥ)直接経費に他の経費を加えて合算使用を行った場合は、合算する他の経費の額は含まないこと。
- 2) 間接経費については、研究機関へ譲渡した額を入力し、辞退により交付を受けていない場合は、 「0」を入力すること。
- ③「補助金未使用額」については、「再計算」ボタンをクリックすることで、交付決定額から補助金実支出額 を差し引いた額が表示される。なお、補助金未使用額は紙媒体上、備考欄に表示される。

## (2)学術研究助成基金助成金

- ①「交付決定額(期間全体)」については、交付決定通知書に記載の金額が自動表示される。 (補助事業期間中に研究廃止を行った場合及び、所属研究機関の変更により間接経費交付決定額変更申請を 行うなど交付決定額を変更した場合には変更交付決定額が自動表示される。)
- ②「前年度までの実支出額の累計額」については、前年度までに入力した実支出額の累計額が自動表示される。 なお、本欄は紙媒体には表示されない。
- また、研究計画の最終年度の場合には、「間接経費譲渡額」欄については、前年度までに研究機関へ譲渡し た額を入力し、辞退により交付を受けていない場合は、「0」を入力すること。
- ③「前年度の実支出額からの戻入額」については、旅費の精算などにより、前年度に使用した助成金が戻ってき た場合に、該当する「戻入額」欄にその金額を入力すること。入力した戻入額の合計は「直接経費受領額(H26)」 の「前年度未使用額」欄に括弧書きで表示される。
- ④「実支出額(H26)」については、次の1)~2)に従い、当該年度の3月31日までの支出額(当該年度中 に納品等が完了し、支出が確定している額を含めても差し支えない。その場合、次年度の実績報告書には、 その額を含めないこととするので留意すること。)の内訳を円単位で入力すること。
	- 1) 直接経費については、次のア)~ウ)に従い入力すること。
		- ァ) 直接経費から生じた利子(預貯金利息)については、原則、所属研究機関に譲渡することとし ているので、実支出額は利子(預貯金利息)を含めないで入力すること。利子(預貯金利息) を所属研究機関が受け入れられないため、補助事業やその他の研究に使用した場合であっても 入力しないこと。
		- ィ)各費目欄に該当する経費がない場合には、「0」を入力すること。
		- ゥ)直接経費に他の経費を加えて合算使用を行った場合は、合算する他の経費の額は含まないこと。
		- ェ) 補助金の繰越を行った事業である場合には、様式Z-17「実績報告書(収支決算等報告書 (2))」に記載した各欄の額と同額を入力すること。(補助金の繰越を行った事業である場 合で、繰越した補助金と助成金を合算して使用した場合も同様。)
	- 2) 間接経費については、研究計画の最終年度には、助成金にかかる当該年度に研究機関へ譲渡した額 を入力し、辞退により交付を受けていない場合は、「0」を入力すること。なお、研究計画の最終年 度以外においては自動表示される。
- ⑤「実支出額(累計額)」については、「実支出額(H26)」等を入力後、「再計算」ボタンをクリックすること で、自動計算された金額が本欄に表示される。
- ⑥「直接経費受領額(H26)」について
	- ・「前年度未使用額」、「請求額」、「前倒し支払請求額」、「受入利息」については、前年度の「収支決算等 報告書 (様式Z-6) 」や当該年度の「交付請求書 (様式X-4-1) 又は支払請求書 (様式Z-2) 」 及び「前倒し支払請求書(様式Z-3)」等の情報を基に自動表示される。
- ⑦「直接経費次年度使用額(H26)(c-d)」については、「実支出額(H26)」等を入力後、「再計算」ボタンを クリックすることで、「直接経費受領額(H26)」欄の直接経費の計の額から「実支出額(H26)」欄の直接

経費の計の額を差し引いた額が表示される。なお、最終年度に限り、紙媒体上、備考欄に助成金未使用額と して表示される。

### (3) 次年度使用額が生じた理由と使用計画

本欄には、『学術研究助成基金助成金「直接経費次年度使用額 (H26) (c-d) 」 』欄が「0」より大きい場 合に、当該助成金が生じた状況、及び、翌年度分として請求した研究費と合わせた使用計画について、それぞ れ「理由」欄と「使用計画」欄に簡潔に入力すること。なお、「直接経費次年度使用額(H26)(c-d)」欄が「0」 円以下の場合には、本欄の入力は不要。また、英語で入力しても差し支えない。

#### (4)備考

- ・「補助事業廃止承認とその承認年月日」、「直接経費使用内訳変更承認とその承認年月日」、「間接経費交付 決定額変更承認とその承認年月日」、「繰越承認額」は自動表示される。
- ・「備考」欄の入力については、次に従い入力すること(最大100 文字、改行は1回まで入力可。)。 産前産後の休暇又は育児休業の取得に伴う中断承認を受けている場合は、「産前産後の休暇又は育児休 業による中断」と入力し、日本学術振興会承認年月日を入力すること。なお、「中断期間」は備考欄に自 動表示される。また、補助事業期間延長承認を受けている場合は、「補助事業期間延長承認」と入力し、 日本学術振興会の承認年月日を入力すること。

#### 6.主要な物品明細書の入力

当該年度に「費目別収支決算表」欄の物品費によって支出した、一品又は一組若しくは一式の価格が50万 円以上の物品(図書を含む。消耗品、設備備品の別を問わない。)について入力すること。

また、図書については、1冊又は1組の価格が50万円以上の場合は必ず書名、金額を入力することとし、 少額の図書を多量に購入した場合には、50万円程度を一括して例えば「西洋中世政治史関係図書」のように ある程度図書の内容が判明するような表現を用いて入力すること。この場合、図書の数量は必ず入力すること。

なお、他の科研費や、文科省等が所管する競争的資金制度で合算による共用設備の購入が可能な事業の研究 費を合算使用して共用設備を購入した場合は、当該補助事業で負担した額が50万円未満であっても、価格が 50万円以上の場合には、当該設備について入力すること。この際、「金額」欄には購入した設備の価格を入 力し、「共用設備購入の負担額」欄の「共用設備」のチェックボックスにチェックの上、同欄に当該補助事業 で負担した額を入力すること。

また、合算使用の例外として物品等を購入した場合も、価格が50万円以上の場合には当該物品等について 入力すること。この際、共用設備と同様に、「金額」欄には購入した物品等の価格を入力し、「共用設備購入 の負担額」欄の「共用設備」のチェックボックスにチェックの上、同欄に当該補助事業の直接経費で負担した 額を入力すること。合わせて、「物品名」欄には、物品名の最後に「(合算使用の例外)」と明記するこ と。

# 7.補助事業者等の入力

次のとおり記入すること。

1) 研究分担者の所属研究機関・部局・職名については、実績報告書作成時又は平成27年3月31日のい ずれか早い時点の情報が表示されているか確認し、誤りがある場合には、正しい情報を入力すること。年 度の途中において分担部分を終了した後に所属研究機関を変更した研究分担者については、分担部分終了 時点(所属機関変更前)の所属研究機関・部局・職名を入力すること。

なお、研究分担者が6名以上の場合、「選択」欄にチェックボックスが表示されるので、研究実績報告書 に出力する5名を選択すること。

「部局」欄について、自動表示されている部局名が実際に所属する部局名と異なる場合は、実際の部局名 を入力すること(部局レベルの所属がない場合は名称欄に全角スペースを入力すること。)。

「職」欄について、自動表示されている職名が実際の職名と異なる場合は、実際の職名を入力すること。 2) 「直接経費実支出額(H26)」の「補助金」及び「助成金」、「間接経費の譲渡額(H26)」には、研究 代表者及び研究分担者ごとに直接経費の支出状況及び間接経費の譲渡額について、所属研究機関に確認の 上、入力すること。

直接経費から生じた利子(預貯金利息)については、原則、所属研究機関に譲渡することとしているの で、実支出額は利子(預貯金利息)を含めないで入力すること。<u>利子(預貯金利息)を所属研究機関が受</u>

け入れられないため、補助事業やその他の研究に使用した場合であっても入力しないこと。

「間接経費の譲渡額」については、同一機関に所属する補助事業者の間接経費の譲渡額は合計額のみを 入力するとともに、残りの補助事業者には「0」を入力すること。

ただし、研究代表者及び研究分担者が年度途中に所属研究機関を変更した場合は、それぞれの研究機関 に譲渡した間接経費の内訳を研究機関に確認の上、「備考」欄に()書きで入力するとともに、それぞ れの研究機関名を入力し、同一機関の合計額には含めないこと。

3) 補助金及び助成金の交付の決定を受けた後に、研究代表者の所属研究機関の変更、研究分担者の追加・ 削除があった場合には、該当者の「備考」欄に次表のとおり入力すること。

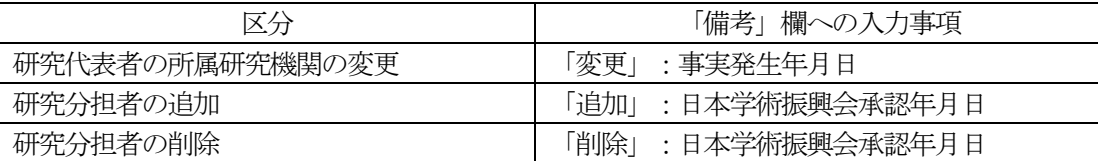